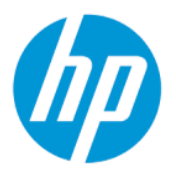

# User Guide

### **SUMMARY**

This guide provides information about components, power management, security, backing up, and more.

## Legal information

© Copyright 2022 HP Development Company, L.P.

Chrome, Chrome OS, Chromebook, Google, and Google Drive are trademarks of Google LLC. microSD is a trademark or registered trademark of SD-3C in the United States, other countries or both. Thunderbolt™ and the Thunderbolt logo™ are trademarks of Intel Corporation or its subsidiaries in the U.S. and/or other countries. Windows is either a registered trademark or trademark of Microsoft Corporation in the United States and/or countries. USB Type-C® and USB-C® are registered trademarks of USB Implementers Forum.

First Edition: May 2022

Document Part Number: N10623-001

#### Product notice

This guide describes features that are common to most models. Some features may not be available on your computer.

#### Software terms

By installing, copying, downloading, or otherwise using any software product preinstalled on this computer, you agree to be bound by the terms of the HP End User License Agreement (EULA). If you do not accept these license terms, your sole remedy is to return the entire unused product (hardware and software) within 14 days for a full refund subject to the refund policy of your seller.

For any further information or to request a full refund of the price of the computer, please contact your seller.

## Safety warning notice

Reduce the possibility of heat-related injuries or of overheating the computer by following the practices described.

A WARNING! To reduce the possibility of heat-related injuries or of overheating the computer, do not place the computer directly on your lap or obstruct the computer air vents. Use the computer only on a hard, flat surface. Do not allow another hard surface, such as an adjoining optional printer, or a soft surface, such as pillows or rugs or clothing, to block airflow. Also, do not allow the AC adapter to come into contact with the skin or a soft surface, such as pillows or rugs or clothing, during operation. The computer and the AC adapter comply with the user-accessible surface temperature limits defined by applicable safety standards.

# **Table of contents**

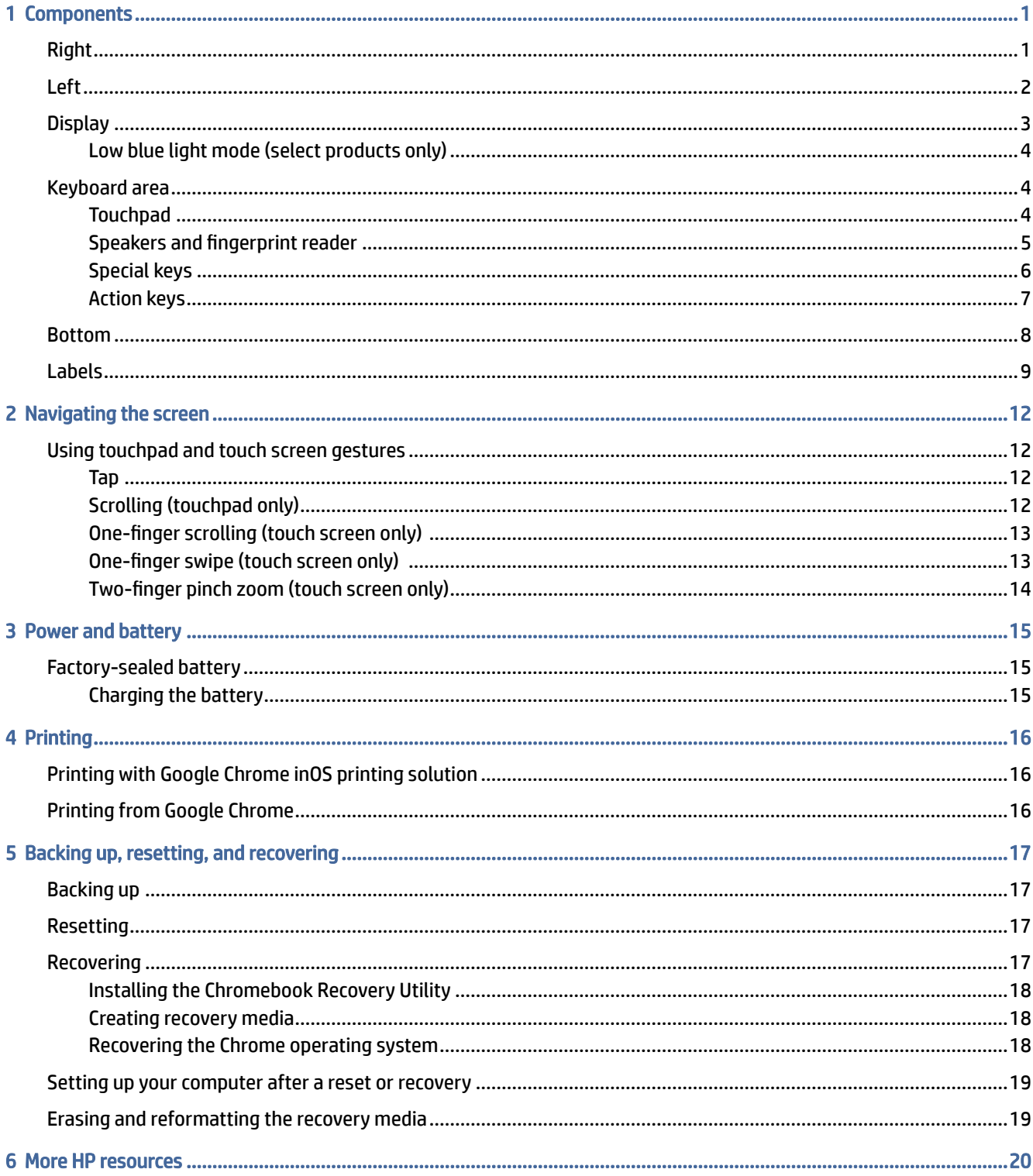

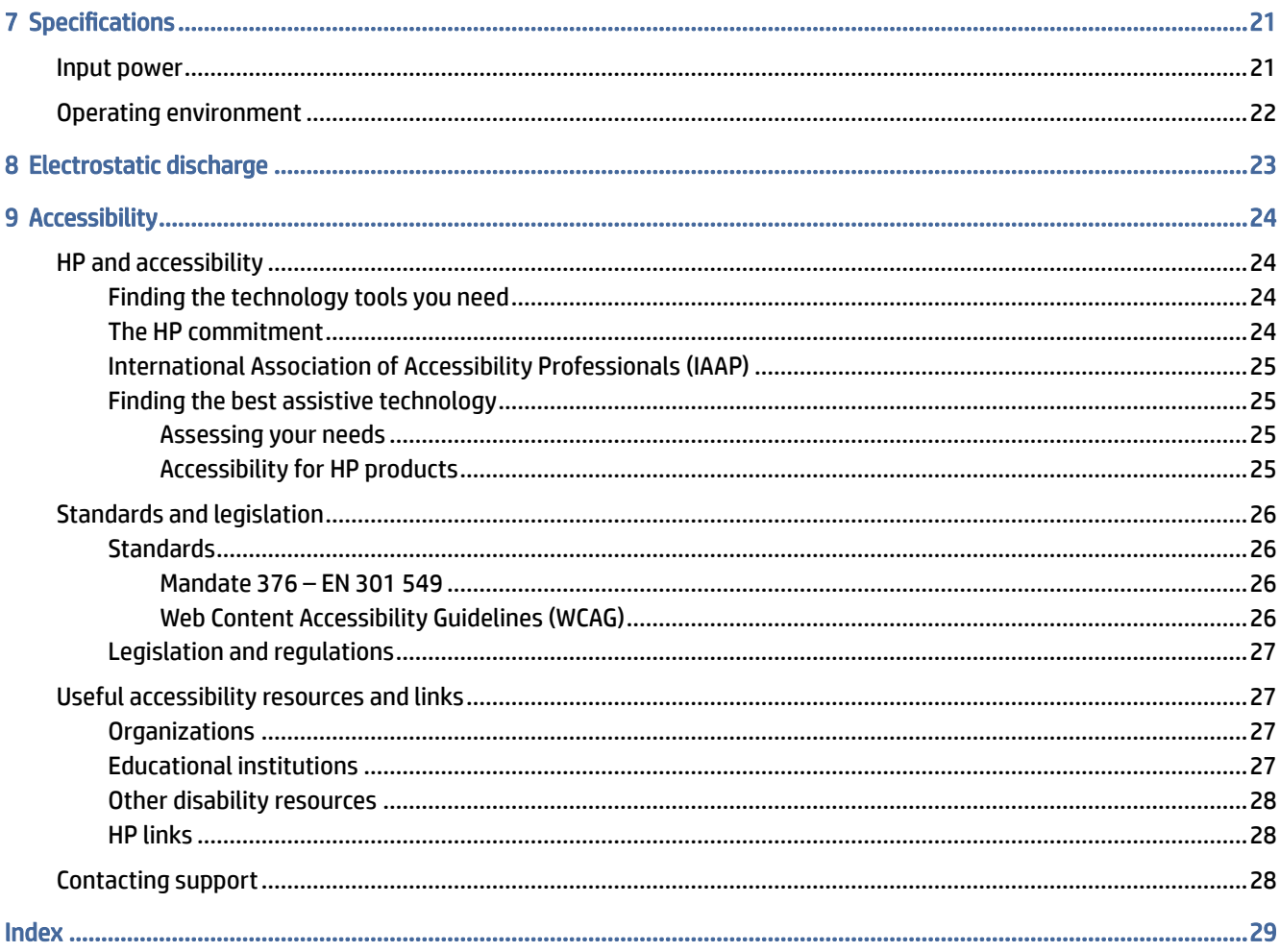

# <span id="page-5-0"></span>1 Components

Your computer features top-rated components. This chapter provides details about your components, where they are located, and how they work.

# Right

Use the illustration and table to identify the components on the right side of the computer.

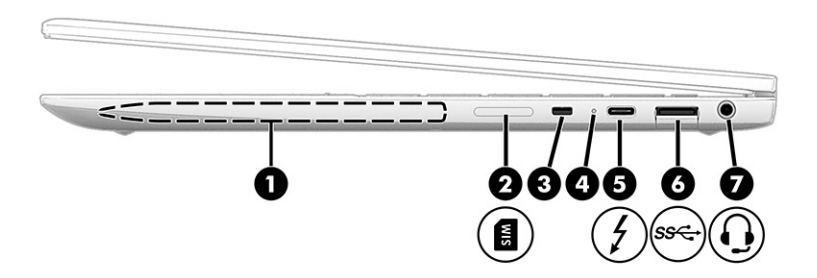

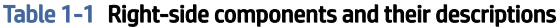

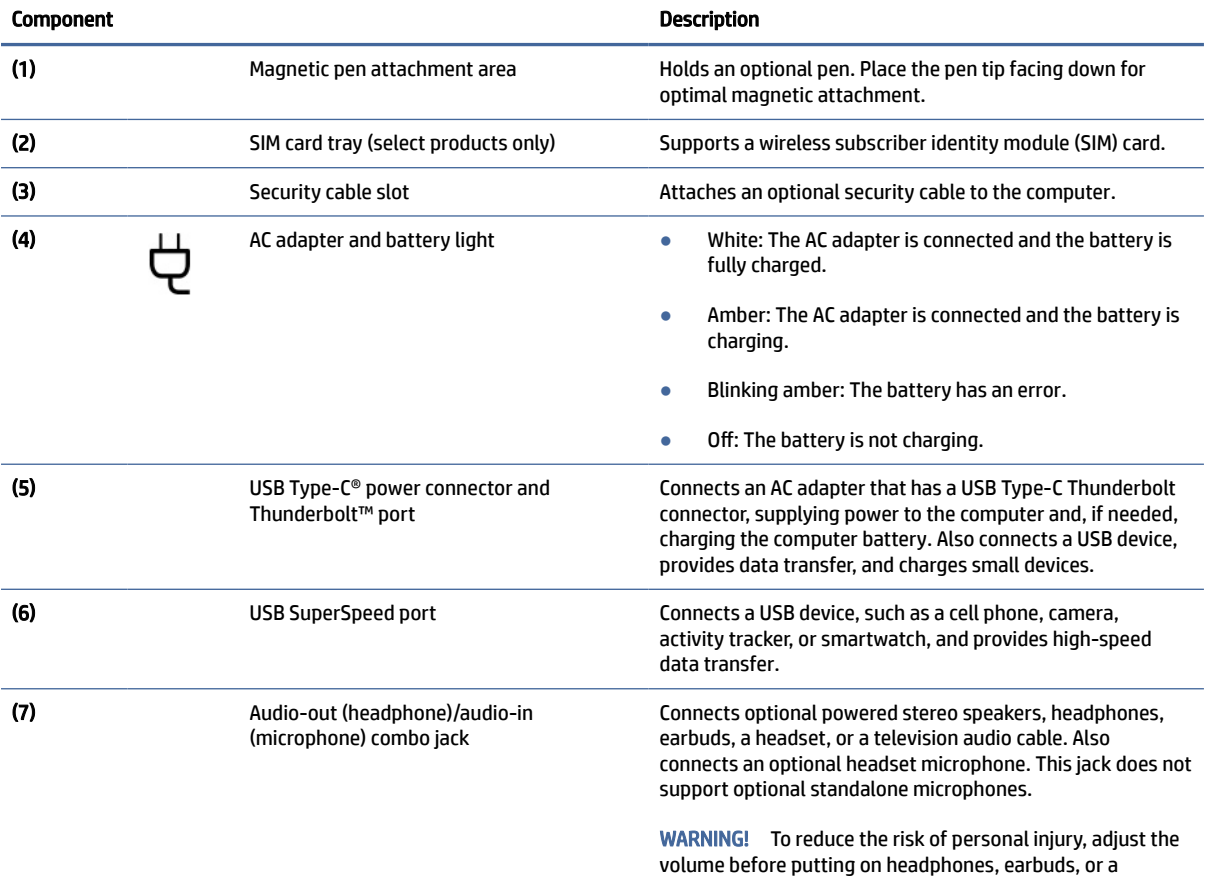

<span id="page-6-0"></span>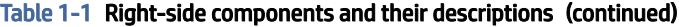

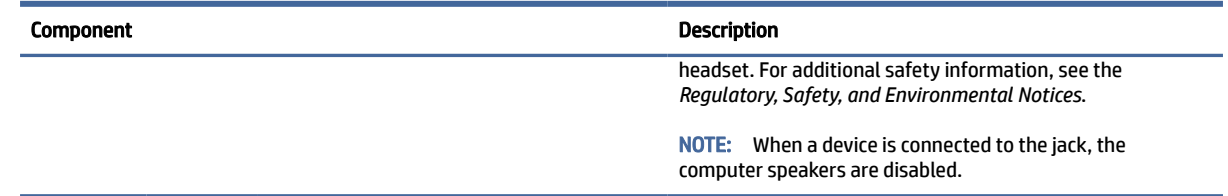

# Left

Use the illustration and table to identify the components on the left side of the computer.

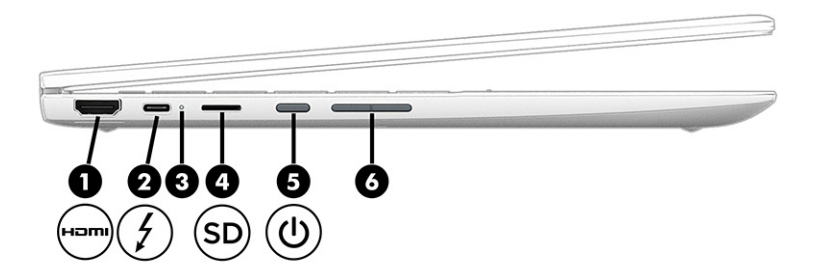

#### Table 1-2 Left-side components and their descriptions

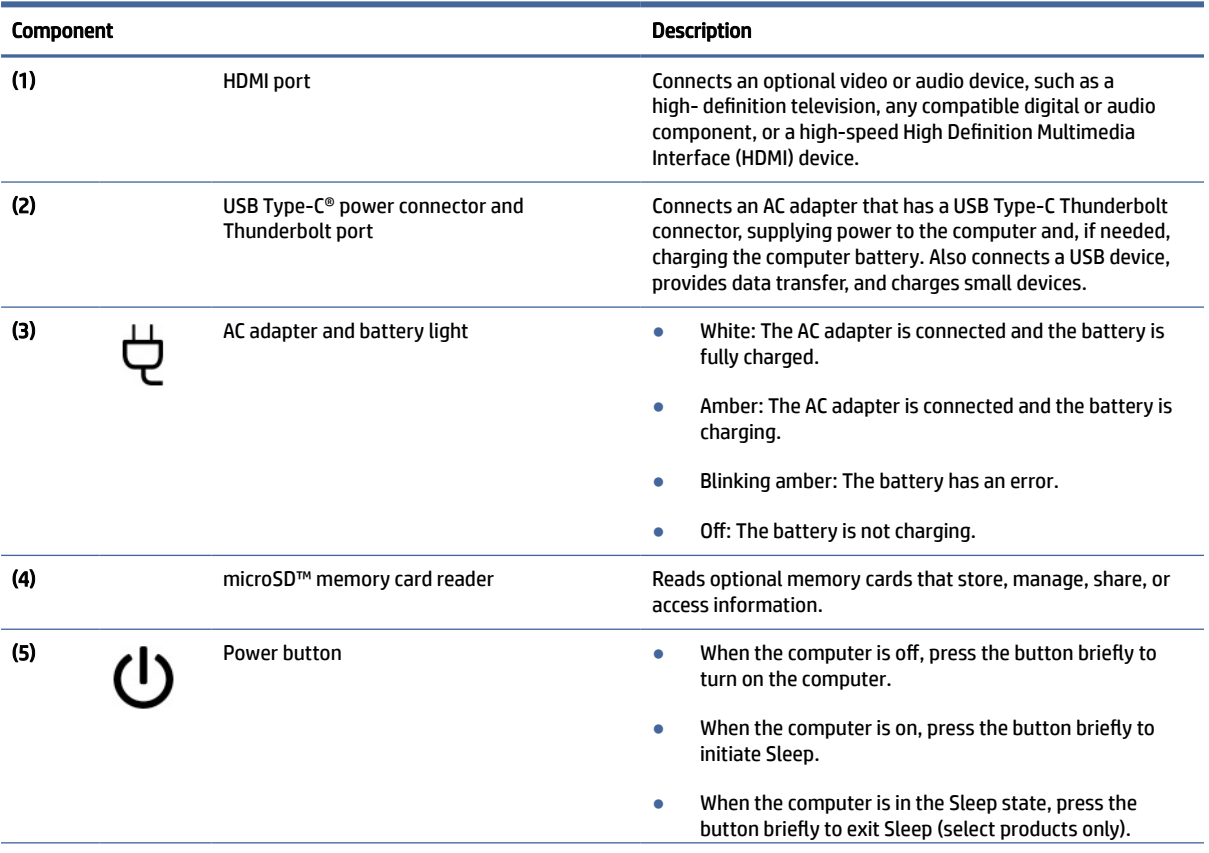

<span id="page-7-0"></span>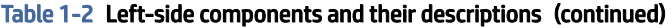

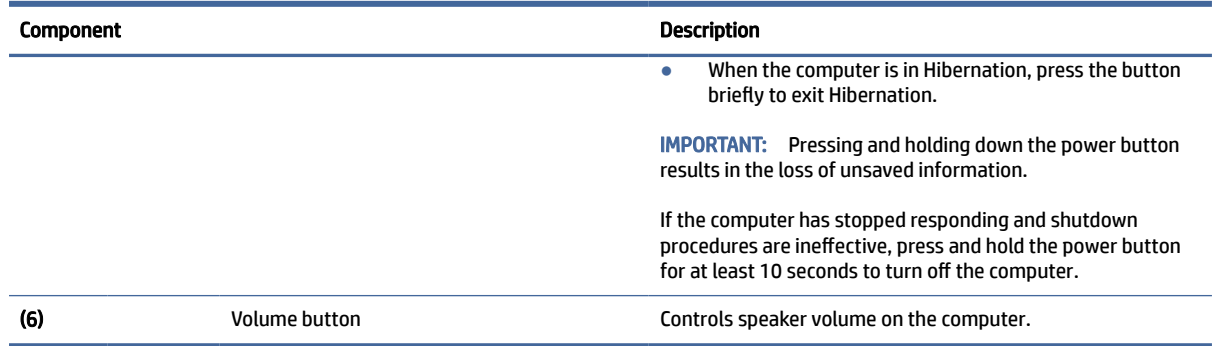

# **Display**

Use the illustration and table to identify the components on the display.

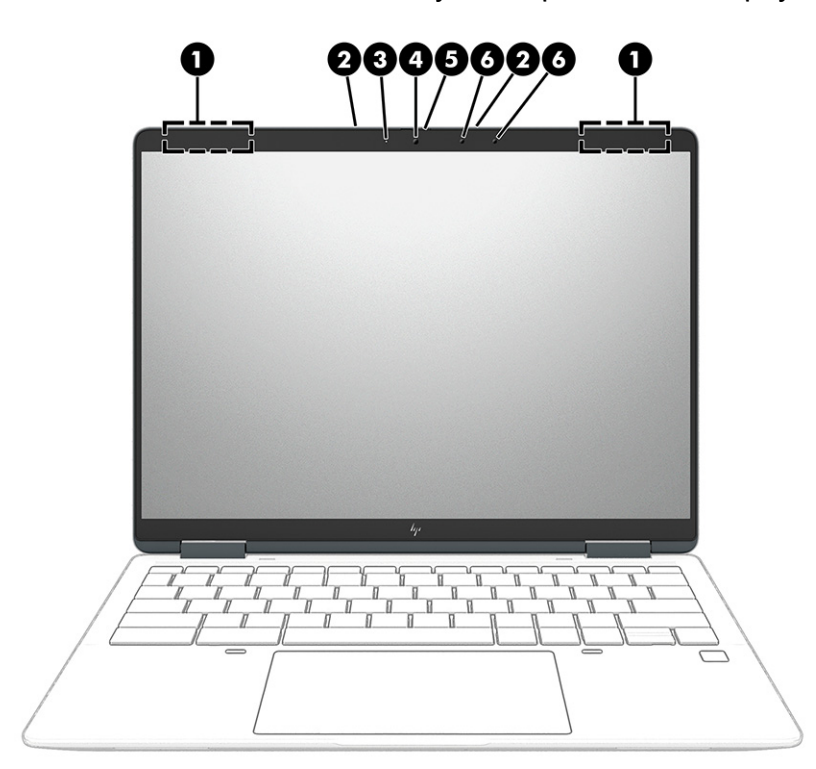

### Table 1-3 Display components and their descriptions

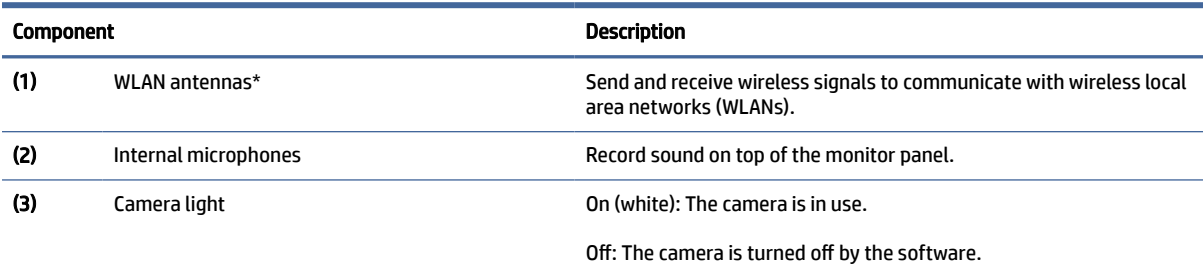

<span id="page-8-0"></span>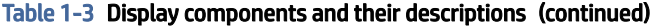

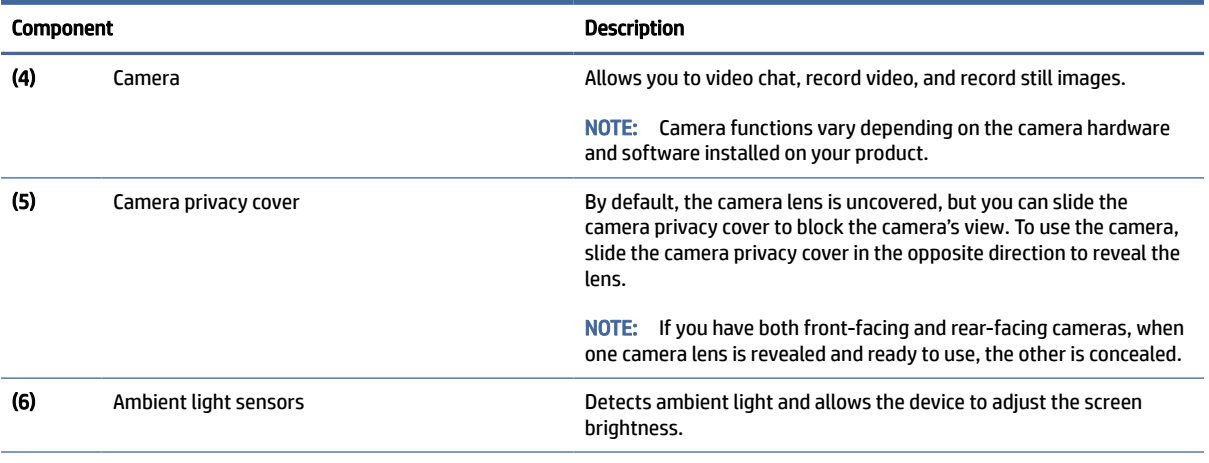

\*The antennas are not visible from the outside of the computer. For optimal transmission, keep the areas immediately around the antennas free from obstructions.

For wireless regulatory notices, see the section of the *Regulatory, Safety, and Environmental Notices* that applies to your country or region.

## Low blue light mode (select products only)

Your computer display is shipped from the factory in low blue light mode for improved eye comfort and safety. Also, blue light mode automatically adjusts blue light emissions when you are using the computer at night or for reading.

WARNING! To reduce the risk of serious injury, read the *Safety & Comfort Guide*. It describes proper workstation setup and proper posture, health, and work habits for computer users. The *Safety & Comfort Guide* also provides important electrical and mechanical safety information. The *Safety & Comfort Guide* is available on the web at [http://www.hp.com/ergo.](http://www.hp.com/ergo)

# Keyboard area

Keyboards can vary by language.

## **Touchpad**

The touchpad settings and components are described here.

<span id="page-9-0"></span>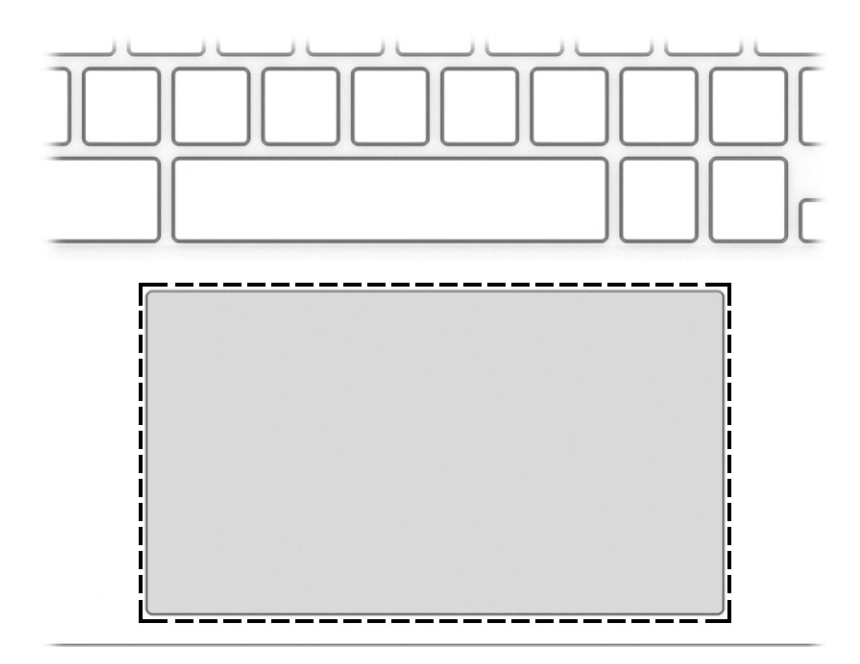

Table 1-4 Touchpad component and description

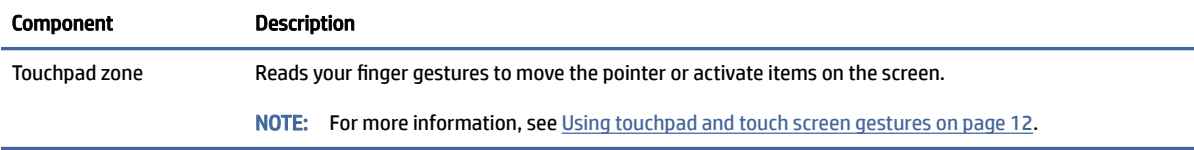

## Speakers and fingerprint reader

Speakers are located on the right and left of the keyboard. Fingerprint readers can be located on the touchpad, on a side panel of the computer, or on the top cover below the keyboard.

<span id="page-10-0"></span>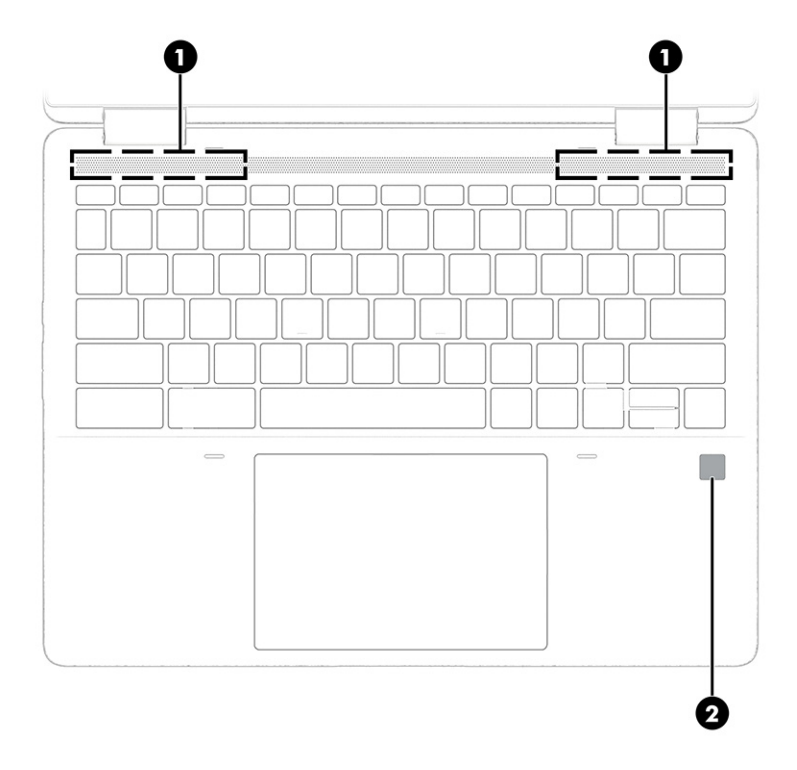

#### Table 1-5 Speakers and fingerprint reader and their descriptions

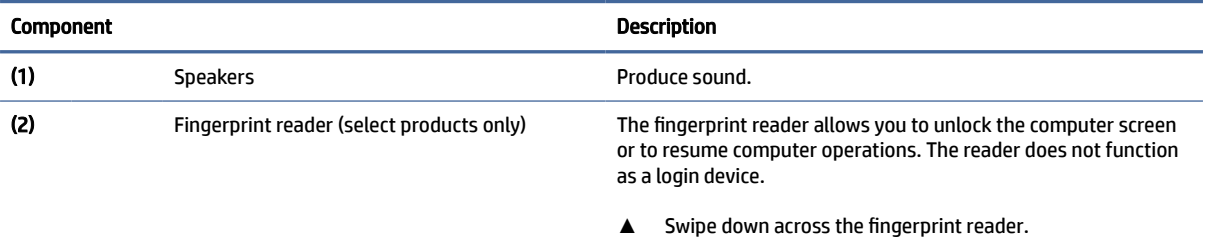

# Special keys

Use the illustration and table to locate the special keys.

<span id="page-11-0"></span>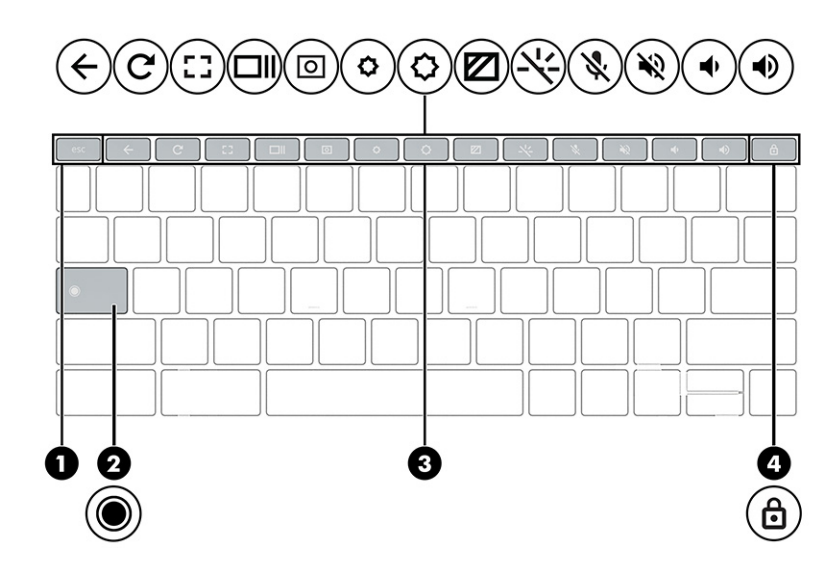

#### Table 1-6 Special keys and their descriptions

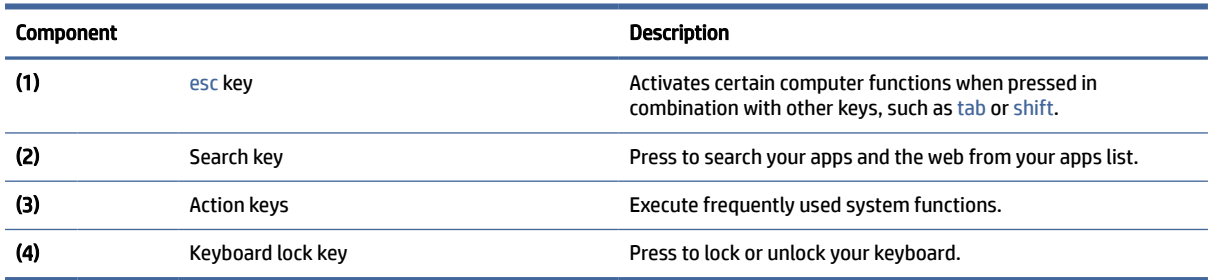

## Action keys

Action keys perform specific functions and vary by computer. To determine which keys are on your computer, look at the icons on your keyboard and match them to the descriptions in this table.

**▲** To use an action key, press and hold the key.

For more information about action keys and keyboard shortcuts, go to [https://support.google.com/chromebook/answer/183101.](https://support.google.com/chromebook/answer/183101) Select your language at the bottom of the page.

Table 1-7 Action keys and their descriptions

| Icon        | <b>Key</b>  | <b>Description</b>                                  |
|-------------|-------------|-----------------------------------------------------|
|             | <b>Back</b> | Displays the previous page in your browser history. |
| $\mathbf C$ | Reload      | Reloads your current page.                          |
| г п<br>- 1  | Full screen | Opens your page in full-screen mode.                |

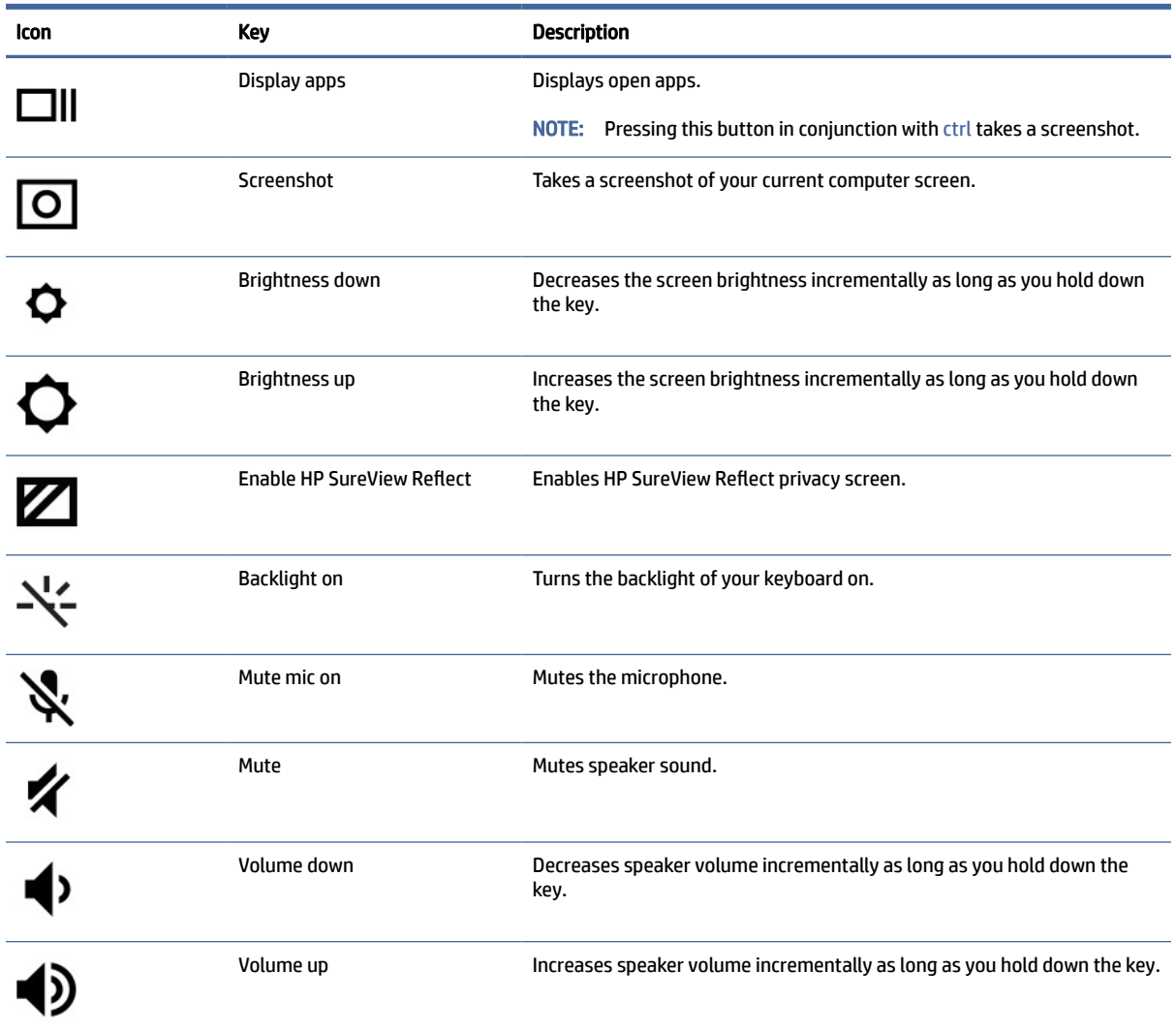

<span id="page-12-0"></span>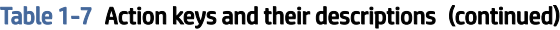

# Bottom

Use the illustration and table to identify the bottom component.

<span id="page-13-0"></span>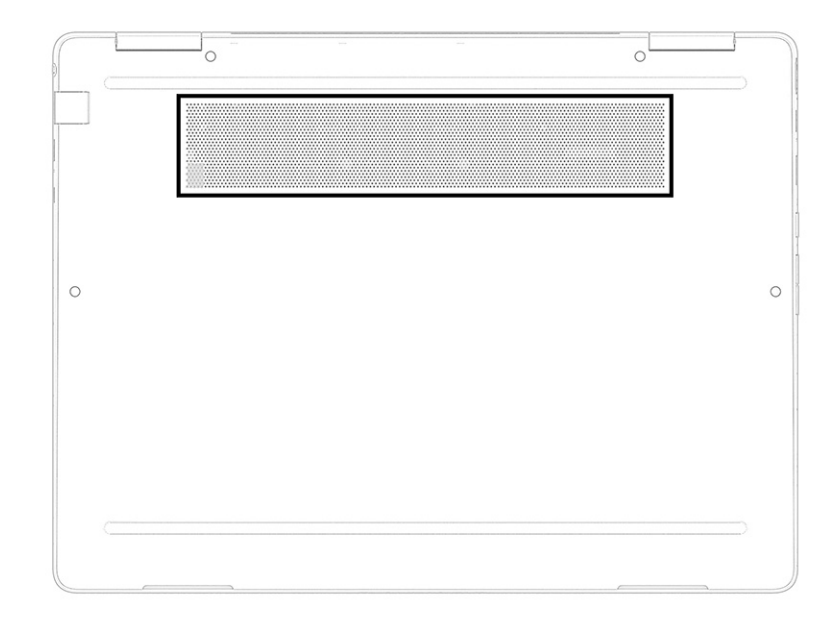

#### Table 1-8 Bottom component and description

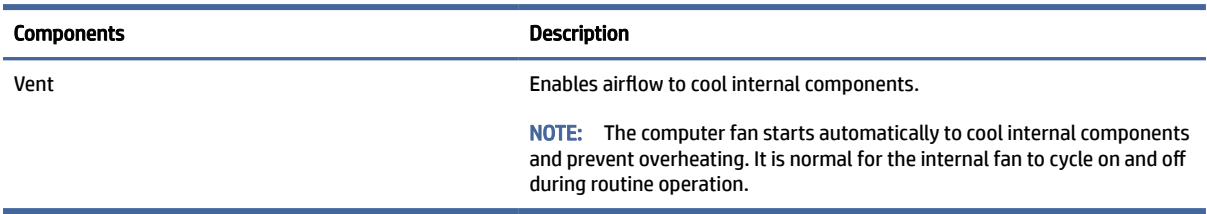

## Labels

The labels affixed to the computer provide information you might need when you troubleshoot system problems or travel internationally with the computer. Labels might be in paper form or imprinted on the product.

- IMPORTANT: Check the following locations for the labels described in this section: the bottom of the computer, inside the battery bay, under the service door, on the back of the display, or on the bottom of a tablet kickstand.
	- Service label—Provides important information to identify your computer. When contacting support, you might be asked for the serial number, the product number, or the model number. Locate this information before you contact support.

Your service label will resemble one of the following examples. Refer to the illustration that most closely matches the service label on your computer.

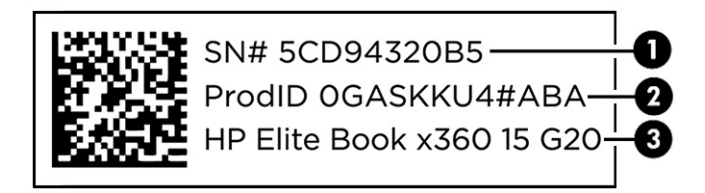

#### Table 1-9 Service label components

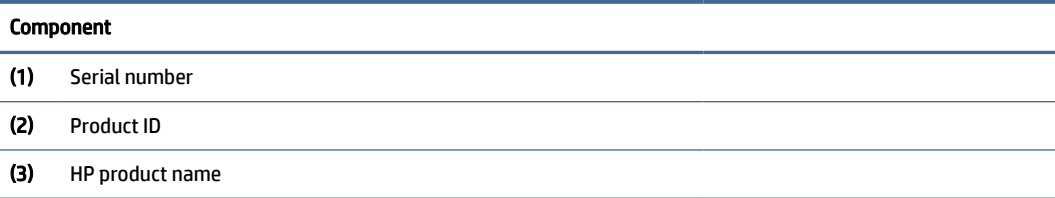

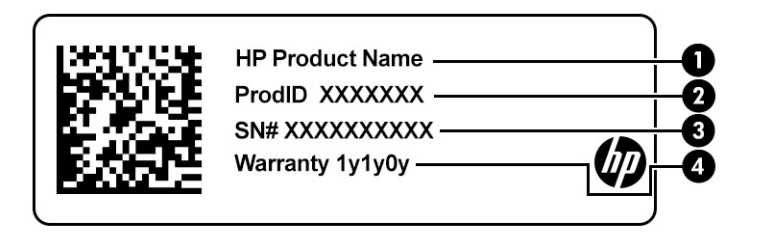

#### Table 1-10 Service label components

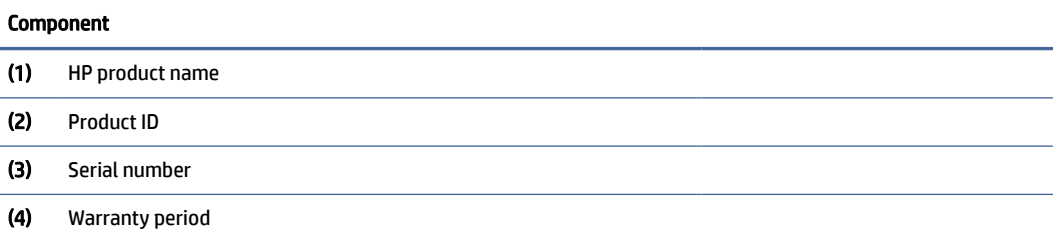

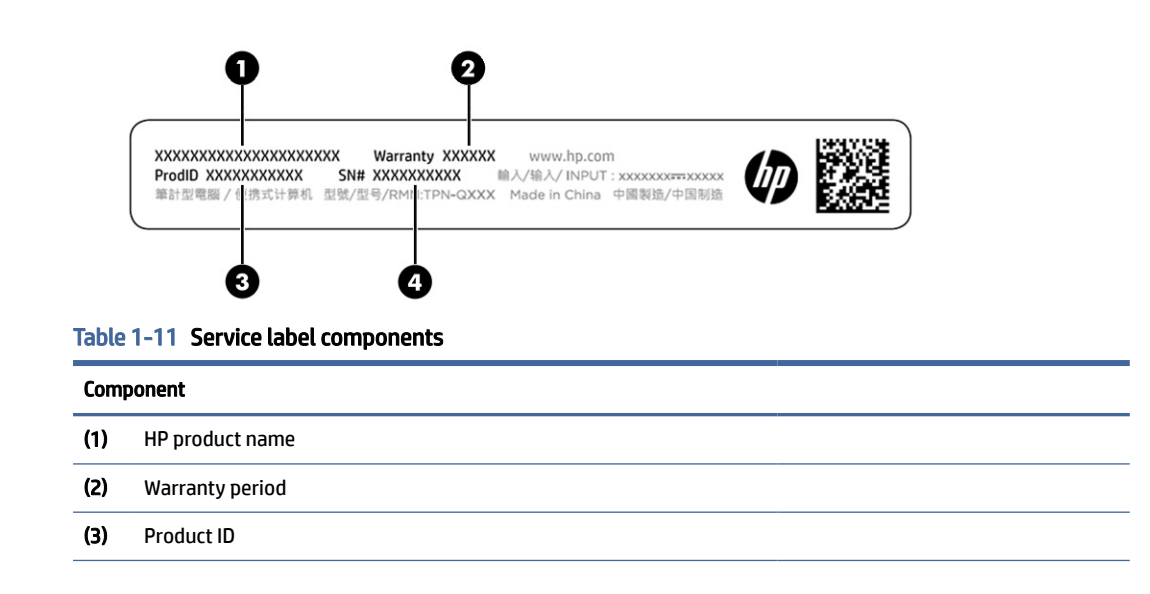

#### Table 1-11 Service label components (continued)

#### Component

(4) Serial number

- Regulatory labels—Provide regulatory information about the computer.
- Wireless certification labels—Provide information about optional wireless devices and the approval markings for the countries or regions in which the devices have been approved for use.

# <span id="page-16-0"></span>2 Navigating the screen

Depending on your computer model, you can navigate the computer screen using one or more methods.

- Use touch gestures directly on the computer screen.
- Use touch gestures on the touchpad.

# Using touchpad and touch screen gestures

The touchpad helps you navigate the computer screen and control the pointer using simple touch gestures. To navigate a touch screen (select products only), touch the screen directly using gestures described in this chapter.

### Tap

Use the tap or double-tap gesture to select or open an item on the screen.

● Point to an item on the screen, and then tap one finger on the touchpad zone or touch screen to select the item. Double-tap to open it.

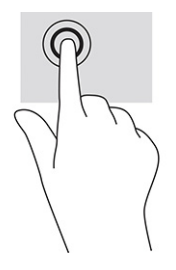

Tap two fingers on the touchpad zone or touch screen to bring up a context-sensitive menu.

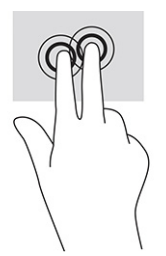

## Scrolling (touchpad only)

Scrolling is useful for moving up, down, or sideways on a page or image. Scrolling to the left or the right with two fingers scrolls the screen, if there is more content viewable to either side, or moves back and forth through web browser history.

● Place two fingers slightly apart on the touchpad zone, and then drag them up, down, left, or right.

**NOTE:** Scrolling speed is controlled by finger speed.

<span id="page-17-0"></span>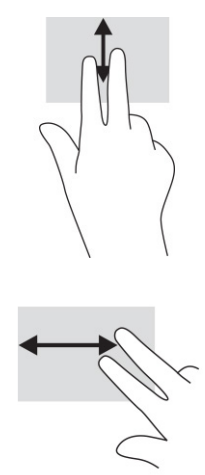

● To scroll between open tabs in Chrome, slide three fingers left or right on the touchpad zone.

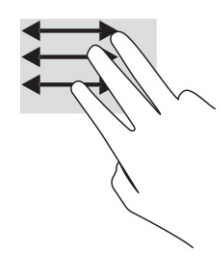

## One-finger scrolling (touch screen only)

Scrolling to the left or the right with one finger moves back and forth through web browser history.

● Place one finger on the touch screen, and then drag it across the touch screen in a left or right motion.

**NOTE:** Scrolling speed is controlled by finger speed.

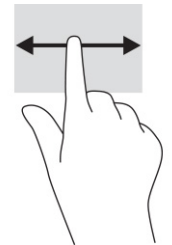

### One-finger swipe (touch screen only)

Swiping up with one finger hides or shows your shelf. The shelf contains a list of popular shortcuts to apps so that you can find them easily.

Place your finger on the bottom of the screen, quickly slide your finger up a short distance, and then lift it.

<span id="page-18-0"></span>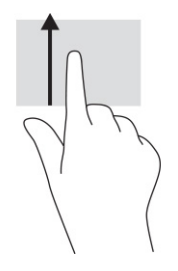

## Two-finger pinch zoom (touch screen only)

Use the two-finger pinch zoom to zoom out or in on images or text.

- Zoom out by placing two fingers apart on the touch screen and then moving your fingers together.
- Zoom in by placing two fingers together on the touch screen and then moving your fingers apart.

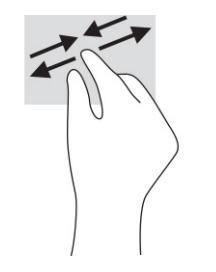

# <span id="page-19-0"></span>3 Power and battery

Your computer can operate on either battery power or external power. When the computer is running on battery power and an external power source is not available to charge the battery, it is important to monitor and conserve the battery charge.

# Factory-sealed battery

You cannot easily replace the battery in this product. Removing or replacing the battery could affect your warranty coverage. If a battery is no longer holding a charge, contact support.

When a battery reaches the end of its useful life, do not dispose of the battery in general household waste. Follow the local laws and regulations in your area for battery disposal.

## Charging the battery

When you connect the computer to external power, the battery begins to charge, and the Power icon changes appearance.

- 1. Connect the AC adapter to the computer.
- 2. Verify that the battery is charging by checking the AC adapter and battery light. This light is located on either the right or left side of the computer, next to the power connector.

| AC adapter light | Status                                                   |  |
|------------------|----------------------------------------------------------|--|
| White            | The AC adapter is connected and the battery is charged.  |  |
| Amber            | The AC adapter is connected and the battery is charging. |  |
| 0ff              | The computer is using battery power.                     |  |

Table 3-1 AC adapter light and status description

3. While the battery is charging, keep the AC adapter connected until the AC adapter and battery light turns white.

# <span id="page-20-0"></span>4 Printing

You have several ways to print from your computer.

- Print with Google Chrome<sup>TM</sup> inOS printing solution.
- Print from Google Chrome using the HP Print for Chrome app.
- **NOTE:** If you use HP Print for Chrome, you cannot register the printer with the Google Chrome inOS printing solution.

# Printing with Google Chrome inOS printing solution

The Google Chrome inOS printing solution is a built-in printing solution for Chromebooks. HP printers produced in 2017 and later are supported automatically. For more information, see the Google Chrome website.

- 1. Go to [https://support.google.com/chrome.](https://support.google.com/chrome)
- 2. Select the search icon, type set up printer, and then select Set up printer.
- **NOTE:** Do not press enter.
- 3. Follow the on-screen instructions.

# Printing from Google Chrome

For an alternate method to print from Google Chrome, use the HP Print for Chrome app. You can install the HP Print for Chrome app from the Chrome Web Store. For more information, see the HP website.

- 1. Go to [http://www.hp.com/support.](http://www.hp.com/support)
- 2. Select the search icon at the upper right of the page, type Printing with the HP Print for Chrome App, and then press enter.
- 3. Follow the on-screen instructions.

# <span id="page-21-0"></span>5 Backing up, resetting, and recovering

This chapter provides information about the standard procedures of backing up your personal data, resetting your computer to original factory conditions, and recovering your operating system with the Chromebook Recovery Utility.

# Backing up

You can back up your data to an optional USB flash drive or SD memory card or through Google Drive™.

For detailed information about creating a backup, go to [http://www.support.google.com.](http://www.support.google.com)

# Resetting

A factory reset erases the information on your computer hard drive, including files in the Downloads folder. Before you reset, back up your files to an optional USB flash drive, to an SD memory card, or through Google Drive. The factory reset will not delete your files at these locations.

You might want to reset your computer in the following circumstances:

- You see the message "Reset this Chrome device."
- You are having problems with your user profile or settings.
- You restarted your computer, and it still doesn't work properly.
- You want to change the owner of your computer.

To reset your computer:

- 1. Under the Settings menu, select Advanced.
- 2. In the Powerwash section, select Powerwash.
- 3. Select Restart.
- 4. In the window that appears, select Powerwash, and then select Continue.
- 5. Follow the on-screen instructions to reset your computer, and sign in with your Google Account.
- **EX** NOTE: The account you sign in with after you reset your computer is recognized as the owner account.
- 6. After you complete the reset, you can set up your computer and check to see whether the problem is fixed.

# Recovering

When your Chrome OS™ doesn't work properly, you can perform a recovery. A recovery reinstalls the operating system, software programs, and original factory settings. It deletes locally saved files and saved networks for all accounts. A system recovery does not affect Google Accounts and data synced to Google Drive.

- <span id="page-22-0"></span>I MPORTANT: Recovery permanently erases everything on your computer hard drive, including your downloaded files. If possible, back up your files before you recover your computer.
- **EV** NOTE: For more information about performing a system recovery on your computer, go to [http://www.support.google.com.](http://www.support.google.com)

Before you begin the recovery process, you need the following prerequisites:

- A USB flash drive or SD memory card with a capacity of 4 GB or greater. All data is erased from this storage device when the recovery media is created, so back up all files from the device before you begin.
- A computer with internet access. You must also have administrative rights to the computer.
- Computer AC adapter. The computer must be plugged into AC power during recovery.
- The "Chrome OS is missing or damaged" screen displaying on your computer. If this message is not already displayed:
	- $-$  Turn on the computer, press and hold the esc+f3 keys, and then press the power button. The computer restarts, and the screen shows the "Chrome OS is missing or damaged" screen.

### Installing the Chromebook Recovery Utility

The Chromebook™ Recovery Utility recovers the original operating system and software programs that were installed at the factory. You can install this utility from the Chrome Web Store on any computer.

To install the Chromebook Recovery Utility:

**▲** Open the Chrome Web Store, search for chrome recovery, select Chromebook Recovery Utility from the Apps list, and follow the on-screen instructions.

### Creating recovery media

You can use recovery media to recover the original operating system and software programs that were installed at the factory.

To create recovery media:

- 1. Turn on a computer that has internet access.
- $\mathbb{R}^n$  NOTE: You must have administrative rights to the computer.
- 2. Select the Launcher icon, and then select All Apps.
- 3. In the Apps window, select Recovery, and then select Get started.
- 4. Follow the on-screen instructions to create the recovery media.
- $\mathbb{P}$  NOTE: All data and partitions on your recovery media will be deleted. Do not remove the USB flash drive or SD memory card until the process is complete.

### Recovering the Chrome operating system

Use these instructions to recover the Chrome operating system on your computer using the recovery media that you created.

- <span id="page-23-0"></span>1. Disconnect any external devices connected to your computer, plug in the power cord, and then turn on the computer.
- 2. To enter recovery mode, press and hold esc+f3, and then press the power button. When the "Chrome OS is missing or damaged" screen appears, insert the recovery media into your computer. The recovery process begins immediately.
- 3. Wait while Chrome verifies the integrity of the recovery media.
- **NOTE:** If you need to cancel the recovery during the verification process, press and hold the power button until the computer turns off. Do not disrupt the system recovery process after the verification step is complete.
- $\mathbb{P}$  NOTE: If an error message is displayed, you might need to run the Chrome Recovery Utility again or use a different USB flash drive or SD memory card.
- 4. When the "System Recovery is complete" message appears, remove the recovery media.

The computer restarts with Chrome OS reinstalled.

## Setting up your computer after a reset or recovery

After a reset or recovery is complete, perform the initial setup process.

For details about setting up the computer, go to [http://www.support.google.com.](http://www.support.google.com)

# Erasing and reformatting the recovery media

When you create recovery media, the USB flash drive or SD memory card is formatted as a recovery tool. After recovery, you must erase the recovery media to reuse your storage device. Follow these steps to use the Chromebook Recovery Utility to erase the recovery media.

- 1. Select the Launcher icon, and then select All Apps.
- 2. In the apps window, select Recovery.
- 3. Select the Settings icon, and then select Erase recovery media.
- 4. Select the USB flash drive or SD memory card that you inserted, select Continue, and then select Erase now.
- 5. After the recovery media is erased, select Done to close the Chromebook Recovery Utility, and then remove the USB flash drive or SD memory card.

The media is ready to be formatted using a formatting tool provided by your operating system.

# <span id="page-24-0"></span>6 More HP resources

To locate resources that provide product details, how-to information, and more, use this table.

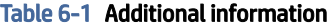

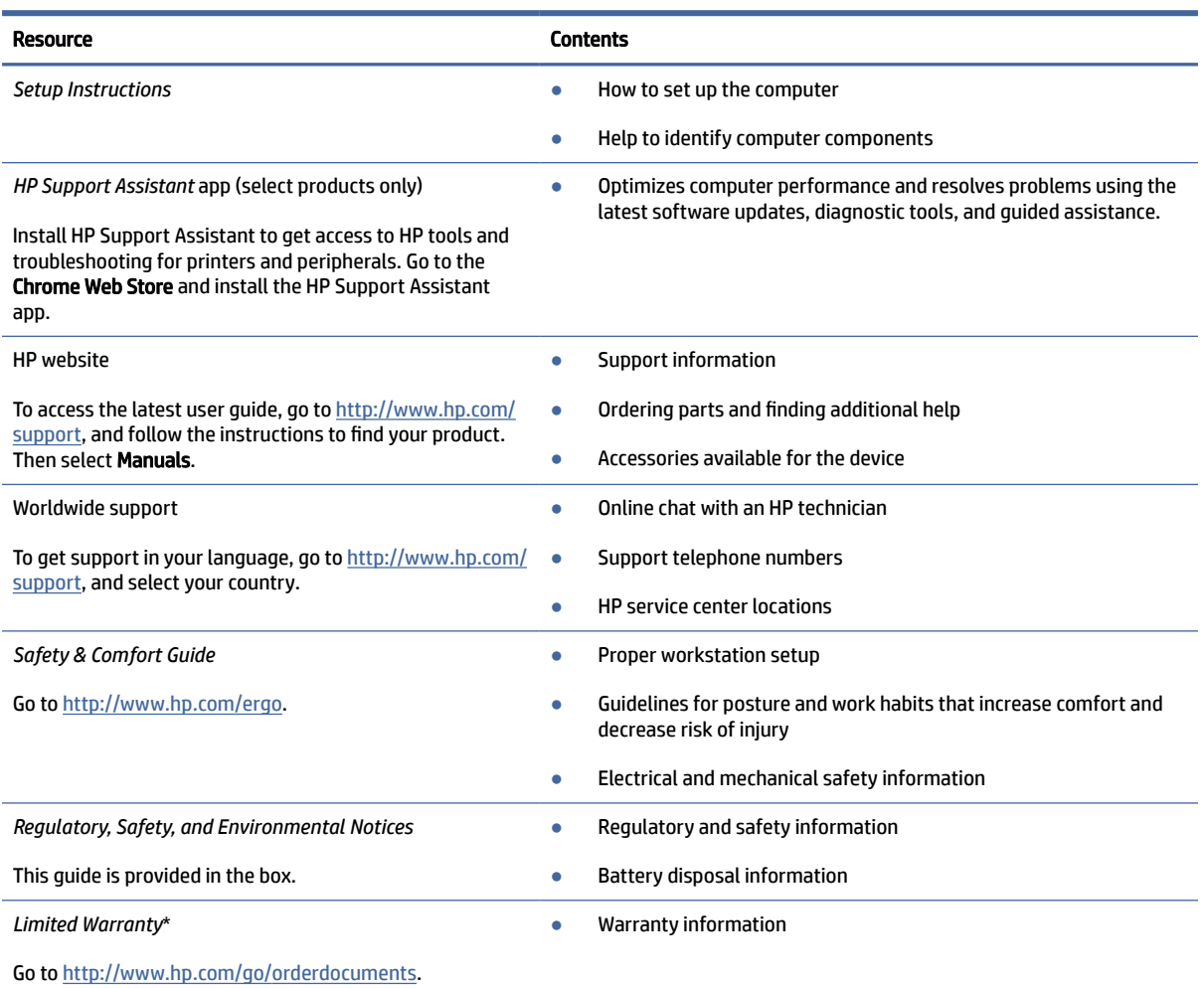

\*You can find your HP Limited Warranty located with the user guides on your product and/or on the CD or DVD provided in the box. In some countries or regions, HP may provide a printed warranty in the box. For countries or regions where the warranty is not provided in printed format, you can request a copy from [http://www.hp.com/go/orderdocuments.](http://www.hp.com/go/orderdocuments) For products purchased in Asia Pacific, you can write to HP at POD, PO Box 161, Kitchener Road Post Office, Singapore 912006. Include your product name, and your name, phone number, and postal address.

# <span id="page-25-0"></span>7 Specifications

When you travel with or store your computer, the input power ratings and operating specifications provide helpful information.

## Input power

The power information in this section might be helpful if you plan to travel internationally with the computer.

The computer operates on DC power, which can be supplied by an AC or a DC power source. The AC power source must be rated at 100 V–240 V, 50 Hz–60 Hz. Although the computer can be powered from a standalone DC power source, it should be powered only with an AC adapter or a DC power source that is supplied and approved by HP for use with this computer.

The computer can operate on DC power within one or more of the following specifications. The voltage and current for your computer is located on the regulatory label.

| <b>Input Power</b>            | Rating                                                                                                    |
|-------------------------------|----------------------------------------------------------------------------------------------------|
| Operating voltage and current | 5 V dc @ 3 A / 9 V dc @ 3 A / 12 V dc @ 2.5 A / 15 V dc @2 A - 30 W<br>$USB-C^{\circledcirc}$                                       |
|                               | 5 V dc @ 2 A / 12 V dc @ 3 A / 15 V dc @ 3 A - 45 W USB-C                                                                           |
|                               | 5 V dc @ 3 A / 9 V dc @ 3 A / 12 V dc @ 3.75 A / 15 V dc @ 3 A - 45<br>W USB-C                                                      |
|                               | 5 V dc @ 3 A / 9 V dc @ 3 A / 10 V dc @ 3.75 A / 12 V dc @ 3.75 A /<br>15 V dc @ 3 A / 20 V dc @ 2.25 A - 45 W USB-C                |
|                               | 5 V dc @ 3 A / 9 V dc @ 3 A / 12 V dc @ 5 A / 15 V dc @ 4.33 A / 20<br>V dc @ 3.25 A - 65 W USB-C                                   |
|                               | 5 V dc @ 3 A / 9 V dc @ 3 A / 10 V dc @ 5 A / 12 V dc @ 5 A / 15 V dc<br>@ 4.33 A / 20 V dc @ 3.25 A - 65 W USB-C                   |
|                               | 5 V dc @ 3 A / 9 V dc @ 3 A / 10 V dc @ 5 A / 12 V dc @ 5 A / 15 V dc<br>@ 5 A / 20 V dc @ 4.5 A - 90 W USB-C                       |
|                               | 5 V dc @ 3 A / 9 V dc @ 3 A / 12 V dc @ 5 A / 15 V dc @ 5 A / 20 V dc<br>@ 5 A / 5 V dc USB-A port @ 2 A - 100 W USB-C + 10 W USB-A |
|                               | 19.5 V dc @ 2.31 A - 45 W                                                                                                    |
|                               | 19.5 V dc @ 3.33 A - 65 W                                                                                                    |
|                               | 19.5 V dc @ 4.62 A - 90 W                                                                                                    |
|                               | 19.5 V dc @ 6.15 A - 120 W                                                                                                    |
|                               | 19.5 V dc @ 6.9 A - 135 W                                                                                                    |
|                               | 19.5 V dc @ 7.70 A - 150 W                                                                                                    |
|                               | 19.5 V dc @ 10.3 A - 200 W                                                                                                    |
|                               | 19.5 V dc @ 11.8 A - 230 W                                                                                                    |

Table 7-1 DC power specifications

#### <span id="page-26-0"></span>Table 7-1 DC power specifications

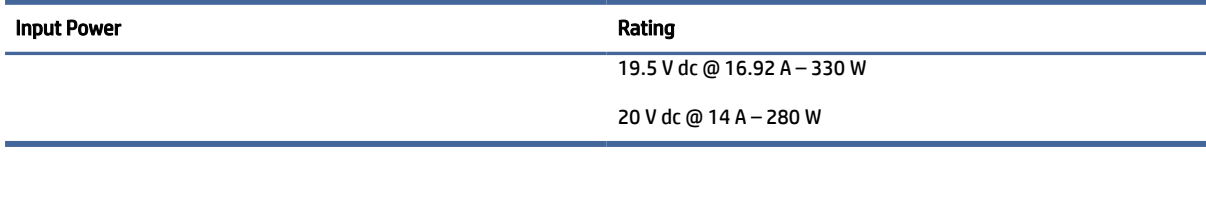

**NOTE:** This product is designed for IT power systems in Norway with phase-to-phase voltage not exceeding 240 V rms.

# Operating environment

Use the operating specifications for helpful information when you travel with or store your computer.

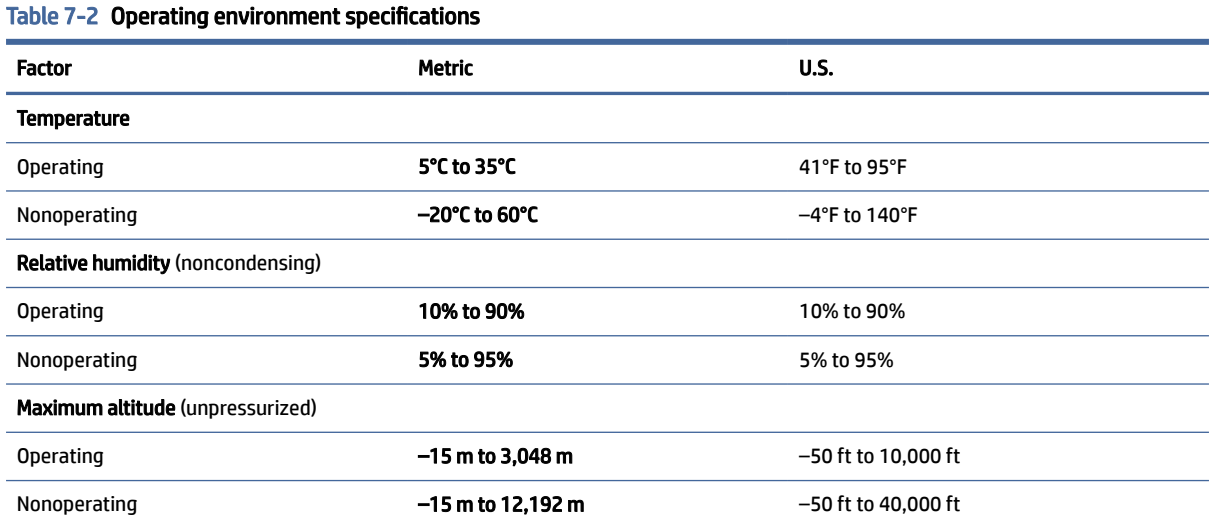

# <span id="page-27-0"></span>8 Electrostatic discharge

Electrostatic discharge is the release of static electricity when two objects come into contact—for example, the shock you receive when you walk across the carpet and touch a metal door knob.

A discharge of static electricity from fingers or other electrostatic conductors may damage electronic components.

**IMPORTANT:** To prevent damage to the computer, damage to a drive, or loss of information, observe these precautions:

- If removal or installation instructions direct you to unplug the computer, first be sure that it is properly grounded.
- Keep components in their electrostatic-safe containers until you are ready to install them.
- Avoid touching pins, leads, and circuitry. Handle electronic components as little as possible.
- Use nonmagnetic tools.
- Before handling components, discharge static electricity by touching an unpainted metal surface.
- If you remove a component, place it in an electrostatic-safe container.

# <span id="page-28-0"></span>9 Accessibility

HP's goal is to design, produce, and market products, services, and information that everyone everywhere can use, either on a stand-alone basis or with appropriate third-party assistive technology (AT) devices or applications.

# HP and accessibility

Because HP works to weave diversity, inclusion, and work/life into the fabric of the company, it is reflected in everything HP does. HP strives to create an inclusive environment focused on connecting people to the power of technology throughout the world.

### Finding the technology tools you need

Technology can unleash your human potential. Assistive technology removes barriers and helps you create independence at home, at work, and in the community. Assistive technology helps increase, maintain, and improve the functional capabilities of electronic and information technology.

For more information, see [Finding the best assistive technology](#page-29-0) on page 25.

### The HP commitment

HP is committed to providing products and services that are accessible for people with disabilities. This commitment supports the company's diversity objectives and helps ensure that the benefits of technology are available to all.

The HP accessibility goal is to design, produce, and market products and services that can be effectively used by everyone, including people with disabilities, either on a stand-alone basis or with appropriate assistive devices.

To achieve that goal, this Accessibility Policy establishes seven key objectives to guide HP actions. All HP managers and employees are expected to support these objectives and their implementation in accordance with their roles and responsibilities:

- Raise the level of awareness of accessibility issues within HP, and provide employees with the training they need to design, produce, market, and deliver accessible products and services.
- Develop accessibility guidelines for products and services, and hold product development groups accountable for implementing these guidelines where competitively, technically, and economically feasible.
- Involve people with disabilities in the development of accessibility guidelines and in the design and testing of products and services.
- Document accessibility features, and make information about HP products and services publicly available in an accessible form.
- Establish relationships with leading assistive technology and solution providers.
- Support internal and external research and development that improves assistive technology relevant to HP products and services.

Support and contribute to industry standards and quidelines for accessibility.

### <span id="page-29-0"></span>International Association of Accessibility Professionals (IAAP)

IAAP is a not-for-profit association focused on advancing the accessibility profession through networking, education, and certification. The objective is to help accessibility professionals develop and advance their careers and to better enable organizations to integrate accessibility into their products and infrastructure.

As a founding member, HP joined to participate with other organizations to advance the field of accessibility. This commitment supports HP's accessibility goal of designing, producing, and marketing products and services that people with disabilities can effectively use.

IAAP will make the profession strong by globally connecting individuals, students, and organizations to learn from one another. If you are interested in learning more, go to<http://www.accessibilityassociation.org>to join the online community, sign up for newsletters, and learn about membership options.

### Finding the best assistive technology

Everyone, including people with disabilities or age-related limitations, should be able to communicate, express themselves, and connect with the world using technology. HP is committed to increasing accessibility awareness within HP and with our customers and partners.

Whether it's large fonts that are easy on the eyes, voice recognition that lets you give your hands a rest, or any other assistive technology to help with your specific situation—a variety of assistive technologies make HP products easier to use. How do you choose?

#### Assessing your needs

Technology can unleash your potential. Assistive technology removes barriers and helps you create independence at home, at work, and in the community. Assistive technology (AT) helps increase, maintain, and improve the functional capabilities of electronic and information technology.

You can choose from many AT products. Your AT assessment should allow you to evaluate several products, answer your questions, and facilitate your selection of the best solution for your situation. You will find that professionals qualified to do AT assessments come from many fields, including those licensed or certified in physical therapy, occupational therapy, speech/language pathology, and other areas of expertise. Others, while not certified or licensed, can also provide evaluation information. You will want to ask about the individual's experience, expertise, and fees to determine if they are appropriate for your needs.

#### Accessibility for HP products

These links provide information about accessibility features and assistive technology, if applicable and available in your country or region, that are included in various HP products. These resources will help you select the specific assistive technology features and products most appropriate for your situation.

- HP Aging & Accessibility: Go to [http://www.hp.com,](http://www.hp.com) type Accessibility in the search box. Select Office of Aging and Accessibility.
- HP computers: For Windows products, go to [http://www.hp.com/support,](http://www.hp.com/support) type Windows Accessibility Options in the Search our knowledge search box. Select the appropriate operating system in the results.
- HP Shopping, peripherals for HP products: Go to [http://store.hp.com,](http://store.hp.com) select Shop, and then select Monitors or Accessories.

[If you need additional support with the accessibility features on your HP product, see Contacting support](#page-32-0) on page 28.

<span id="page-30-0"></span>Additional links to external partners and suppliers that may provide additional assistance:

- [Microsoft Accessibility information \(Windows and Microsoft Office\)](http://www.microsoft.com/enable)
- [Google Products accessibility information \(Android, Chrome, Google Apps\)](https://www.google.com/accessibility/)

# Standards and legislation

Countries worldwide are enacting regulations to improve access to products and services for persons with disabilities. These regulations are historically applicable to telecommunications products and services, PCs and printers with certain communications and video playback features, their associated user documentation, and their customer support.

### **Standards**

The US Access Board created Section 508 of the Federal Acquisition Regulation (FAR) standards to address access to information and communication technology (ICT) for people with physical, sensory, or cognitive disabilities.

The standards contain technical criteria specific to various types of technologies, as well as performancebased requirements which focus on functional capabilities of covered products. Specific criteria cover software applications and operating systems, web-based information and applications, computers, telecommunications products, video and multimedia, and self-contained closed products.

#### Mandate 376 – EN 301 549

The European Union created the EN 301 549 standard within Mandate 376 as an online toolkit for public procurement of ICT products. The standard specifies the accessibility requirements applicable to ICT products and services, with a description of the test procedures and evaluation methodology for each requirement.

### Web Content Accessibility Guidelines (WCAG)

Web Content Accessibility Guidelines (WCAG) from the W3C's Web Accessibility Initiative (WAI) helps web designers and developers create sites that better meet the needs of people with disabilities or age-related limitations.

WCAG advances accessibility across the full range of web content (text, images, audio, and video) and web applications. WCAG can be precisely tested, is easy to understand and use, and allows web developers flexibility for innovation. WCAG 2.0 has also been approved as [ISO/IEC 40500:2012.](http://www.iso.org/iso/iso_catalogue/catalogue_tc/catalogue_detail.htm?csnumber=58625/)

WCAG specifically addresses barriers to accessing the web experienced by people with visual, auditory, physical, cognitive, and neurological disabilities, and by older web users with accessibility needs. WCAG 2.0 provides characteristics of accessible content:

- Perceivable (for instance, by addressing text alternatives for images, captions for audio, adaptability of presentation, and color contrast)
- Operable (by addressing keyboard access, color contrast, timing of input, seizure avoidance, and navigability)
- Understandable (by addressing readability, predictability, and input assistance)
- **Robust** (for instance, by addressing compatibility with assistive technologies)

## <span id="page-31-0"></span>Legislation and regulations

Accessibility of IT and information has become an area of increasing legislative importance. These links provide information about key legislation, regulations, and standards.

- **[United States](http://www8.hp.com/us/en/hp-information/accessibility-aging/legislation-regulation.html#united-states)**
- **[Canada](http://www8.hp.com/us/en/hp-information/accessibility-aging/legislation-regulation.html#canada)**
- **[Europe](http://www8.hp.com/us/en/hp-information/accessibility-aging/legislation-regulation.html#europe)**
- **[Australia](http://www8.hp.com/us/en/hp-information/accessibility-aging/legislation-regulation.html#australia)**

# Useful accessibility resources and links

These organizations, institutions, and resources might be good sources of information about disabilities and age-related limitations.

 $\mathbb{P}$  NOTE: This is not an exhaustive list. These organizations are provided for informational purposes only. HP assumes no responsibility for information or contacts you encounter on the internet. Listing on this page does not imply endorsement by HP.

### **Organizations**

These organizations are a few of the many that provide information about disabilities and age-related limitations.

- American Association of People with Disabilities (AAPD)
- The Association of Assistive Technology Act Programs (ATAP)
- Hearing Loss Association of America (HLAA)
- Information Technology Technical Assistance and Training Center (ITTATC)
- **Lighthouse International**
- **National Association of the Deaf**
- **National Federation of the Blind**
- Rehabilitation Engineering & Assistive Technology Society of North America (RESNA)
- Telecommunications for the Deaf and Hard of Hearing, Inc. (TDI)
- W3C Web Accessibility Initiative (WAI)

### Educational institutions

Many educational institutions, including these examples, provide information about disabilities and agerelated limitations.

- California State University, Northridge, Center on Disabilities (CSUN)
- University of Wisconsin Madison, Trace Center
- University of Minnesota computer accommodations program

### <span id="page-32-0"></span>Other disability resources

Many resources, including these examples, provide information about disabilities and age-related limitations.

- ADA (Americans with Disabilities Act) Technical Assistance Program
- ILO Global Business and Disability network
- EnableMart
- European Disability Forum
- Job Accommodation Network
- Microsoft Enable

### HP links

These HP-specific links provide information that relates to disabilities and age-related limitations.

[HP comfort and safety guide](http://www8.hp.com/us/en/hp-information/ergo/index.html) 

[HP public sector sales](https://government.hp.com/)

# Contacting support

HP offers technical support and assistance with accessibility options for customers with disabilities.

 $\mathbb{R}$  NOTE: Support is in English only.

- Customers who are deaf or hard of hearing who have questions about technical support or accessibility of HP products:
	- Use TRS/VRS/WebCapTel to call (877) 656-7058 Monday through Friday, 6 a.m. to 9 p.m. Mountain Time.
- Customers with other disabilities or age-related limitations who have questions about technical support or accessibility of HP products:
	- Call (888) 259-5707 Monday through Friday, 6 a.m. to 9 p.m. Mountain Time.

# <span id="page-33-0"></span>Index

### A

AC adapter light [1](#page-5-0) accessibility [24,](#page-28-0) [25,](#page-29-0) [27,](#page-31-0) [28](#page-32-0) accessibility needs assessment [25](#page-29-0) action keys [7](#page-11-0) back [7](#page-11-0) backlight on [8](#page-12-0) backlight on key [8](#page-12-0) brightness down [8](#page-12-0) brightness up [8](#page-12-0) display apps [8](#page-12-0) Enable HP SureView [8](#page-12-0) Enable HP SureView key [8](#page-12-0) full screen [7](#page-11-0) identifying [6](#page-10-0) mute [8](#page-12-0) Mute mic on [8](#page-12-0) mute mic on key [8](#page-12-0) reload [7](#page-11-0) screenshot [8](#page-12-0) screenshot key [8](#page-12-0) volume down [8](#page-12-0) volume up [8](#page-12-0) assistive technology (AT) finding [25](#page-29-0) purpose [24](#page-28-0) AT (assistive technology) finding [25](#page-29-0) purpose [24](#page-28-0) audio-in (microphone) jack, identifying [1](#page-5-0) audio-out (headphone) jack, identifying [1](#page-5-0)

#### B

back action key [7](#page-11-0) backing up [17](#page-21-0) battery charging [15](#page-19-0) factory sealed [15](#page-19-0) light [1](#page-5-0) Bluetooth label [9](#page-13-0) brightness down action key [8](#page-12-0) brightness up action key [8](#page-12-0) button camera privacy [2](#page-6-0)

### C

camera [4](#page-8-0) identifying [4](#page-8-0) camera light, identifying [3](#page-7-0) camera privacy cover, identifying [4](#page-8-0) Chromebook Recovery Utility, installing [18](#page-22-0) components bottom [8](#page-12-0) display [3](#page-7-0) keyboard area [4](#page-8-0) left side [2](#page-6-0) right side [1](#page-5-0) covers camera privacy [4](#page-8-0) customer support, accessibility [28](#page-32-0)

### D

display apps window action key [8](#page-12-0)

### E

electrostatic discharge [23](#page-27-0) esc key, identifying [6](#page-10-0)

### F

fingerprint reader, identifying [5](#page-9-0) full screen action key [7](#page-11-0)

### H

HDMI port, identifying [2](#page-6-0) headphone (audio-out) jack [1](#page-5-0) HP Assistive Policy [24](#page-28-0) HPSA, identifying [20](#page-24-0)

### I

input power [21](#page-25-0) internal microphones, identifying [3](#page-7-0) International Association of Accessibility Professionals [25](#page-29-0)

#### J

jacks audio-in (microphone) [1](#page-5-0) audio-out (headphone) [1](#page-5-0)

### K

keys esc [6](#page-10-0)

#### L

labels Bluetooth [9](#page-13-0) regulatory [9](#page-13-0) serial number [9](#page-13-0) service [9](#page-13-0) wireless certification [9](#page-13-0) WLAN [9](#page-13-0) lights AC adapter and battery [1](#page-5-0) camera [3](#page-7-0) low blue light mode [4](#page-8-0)

### M

magnetic pen attachment area, identifying [1](#page-5-0) microphone (audio-in) jack, identifying [1](#page-5-0) mute action key [8](#page-12-0)

### O

operating environment [22](#page-26-0)

### P

ports HDMI [2](#page-6-0) USB SuperSpeed [1](#page-5-0) USB SuperSpeed port, identifying [1](#page-5-0) USB Type-C power connector [1](#page-5-0) power button, identifying [2](#page-6-0) printing [16](#page-20-0) product name and number, computer [9](#page-13-0)

### R

recovery media creating [18](#page-22-0) erase [19](#page-23-0) recovery, performing [17](#page-21-0) regulatory information regulatory label [9](#page-13-0)

wireless certification labels [9](#page-13-0) reload action key [7](#page-11-0) resetting [17](#page-21-0) resources, accessibility [27](#page-31-0)

#### S

scrolling touch screen gesture [13](#page-17-0) scrolling touchpad gesture [12](#page-16-0) search key, identifying [6](#page-10-0) Section 508 accessibility standards [26](#page-30-0) Security cable slot [1](#page-5-0) serial number, computer [9](#page-13-0) service labels, locating [9](#page-13-0) SIM card tray, identifying [1](#page-5-0) slots security cable [1](#page-5-0) speakers, identifying [5](#page-9-0) specifications [21](#page-25-0) standards and legislation, accessibility [26](#page-30-0) support [20](#page-24-0) swiping touch screen gesture [13](#page-17-0) system recovery Chrome operating system [18](#page-22-0) Chromebook Recovery Utility [18](#page-22-0) recovery media [18](#page-22-0)

#### T

tap gestures [12](#page-16-0) touch screen gestures one-finger scrolling [13](#page-17-0) one-finger swipe [13](#page-17-0) two-finger pinch zoom [14](#page-18-0) Touchpad and touch screen gestures, tap [12](#page-16-0) touchpad gestures, scrolling [12](#page-16-0) touchpad zone, identifying [4](#page-8-0) traveling with the computer [9](#page-13-0) two-finger pinch zoom touch screen gesture [14](#page-18-0)

#### U

USB Type-C power connector and Thunderbolt port, identifying [1](#page-5-0)

#### V

vent, identifying [9](#page-13-0) Volume button, identifying [3](#page-7-0) volume down action key [8](#page-12-0) volume up action key [8](#page-12-0)

#### W

wireless certification label [9](#page-13-0) WLAN antennas, identifying [3](#page-7-0) WLAN device [9](#page-13-0) WLAN label [9](#page-13-0)